# **CA CA Agile Vision™**

## **Notas de la versión de Agile Vision Winter 2011**

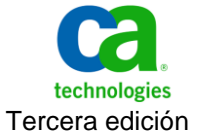

Esta documentación, que incluye sistemas incrustados de ayuda y materiales distribuidos por medios electrónicos (en adelante, referidos como la "Documentación") se proporciona con el único propósito de informar al usuario final, pudiendo CA proceder a su modificación o retirada en cualquier momento.

Queda prohibida la copia, transferencia, reproducción, divulgación, modificación o duplicado de la totalidad o parte de esta Documentación sin el consentimiento previo y por escrito de CA. Esta Documentación es información confidencial, propiedad de CA, y no puede ser divulgada por Vd. ni puede ser utilizada para ningún otro propósito distinto, a menos que haya sido autorizado en virtud de (i) un acuerdo suscrito aparte entre Vd. y CA que rija su uso del software de CA al que se refiere la Documentación; o (ii) un acuerdo de confidencialidad suscrito aparte entre Vd. y CA.

No obstante lo anterior, si dispone de licencias de los productos informáticos a los que se hace referencia en la Documentación, Vd. puede imprimir, o procurar de alguna otra forma, un número razonable de copias de la Documentación, que serán exclusivamente para uso interno de Vd. y de sus empleados, y cuyo uso deberá guardar relación con dichos productos. En cualquier caso, en dichas copias deberán figurar los avisos e inscripciones relativas a los derechos de autor de CA.

Este derecho a realizar copias de la Documentación sólo tendrá validez durante el período en que la licencia aplicable para el software en cuestión esté en vigor. En caso de terminarse la licencia por cualquier razón, Vd. es el responsable de certificar por escrito a CA que todas las copias, totales o parciales, de la Documentación, han sido devueltas a CA o, en su caso, destruidas.

EN LA MEDIDA EN QUE LA LEY APLICABLE LO PERMITA, CA PROPORCIONA ESTA DOCUMENTACIÓN "TAL CUAL" SIN GARANTÍA DE NINGÚN TIPO INCLUIDAS, ENTRE OTRAS PERO SIN LIMITARSE A ELLAS, LAS GARANTÍAS IMPLÍCITAS DE COMERCIALIZACIÓN, ADECUACIÓN A UN FIN CONCRETO Y NO INCUMPLIMIENTO. CA NO RESPONDERÁ EN NINGÚN CASO, ANTE VD. NI ANTE TERCEROS, EN LOS SUPUESTOS DE DEMANDAS POR PÉRDIDAS O DAÑOS, DIRECTOS O INDIRECTOS, QUE SE DERIVEN DEL USO DE ESTA DOCUMENTACIÓN INCLUYENDO A TÍTULO ENUNCIATIVO PERO SIN LIMITARSE A ELLO, LA PÉRDIDA DE BENEFICIOS Y DE INVERSIONES, LA INTERRUPCIÓN DE LA ACTIVIDAD EMPRESARIAL, LA PÉRDIDA DEL FONDO DE COMERCIO O LA PÉRDIDA DE DATOS, INCLUSO CUANDO CA HUBIERA PODIDO SER ADVERTIDA CON ANTELACIÓN Y EXPRESAMENTE DE LA POSIBILIDAD DE DICHAS PÉRDIDAS O DAÑOS.

El uso de cualquier producto informático al que se haga referencia en la Documentación se regirá por el acuerdo de licencia aplicable. Los términos de este aviso no modifican, en modo alguno, dicho acuerdo de licencia.

#### CA es el fabricante de esta Documentación.

Esta Documentación presenta "Derechos Restringidos". El uso, la duplicación o la divulgación por parte del gobierno de los Estados Unidos está sujeta a las restricciones establecidas en las secciones 12.212, 52.227-14 y 52.227-19(c)(1) - (2) de FAR y en la sección 252.227-7014(b)(3) de DFARS, según corresponda, o en posteriores.

Copyright © 2011 CA. Todos los derechos reservados. Todas las marcas registradas y nombres comerciales, logotipos y marcas de servicios a los que se hace referencia en este documento pertenecen a sus respectivas compañías.

### **Soporte**

Los clientes de CA Agile Vision and CA Product Vision tienen a su disposición los siguientes tipos de soporte:

#### **Soporte para CA Agile Vision Team Edition**

Para mayor comodidad, CA Technologies dispone de un foro en línea autónomo en la [comunidad de usuarios de CA,](https://communities.ca.com/web/agile-vision-global-user-community/welcome) que permite acceder a todo tipo de información sobre Agile Vision, hacer preguntas y compartir experiencias con otros usuarios.

El soporte por correo electrónico o por teléfono no está disponible. No hay ninguna garantía de que Soporte de CA realice un control de las incidencias notificadas a través del foro de la comunidad.

Si tiene comentarios o preguntas acerca de la documentación del producto los puede remitir al foro en línea de la comunidad de usuarios de CA.

#### **Soporte para CA Agile Vision Enterprise Edition y CA Product Vision**

Para su comodidad, CA proporciona un sitio desde el cual puede acceder a la información que necesite acerca de los productos para la oficina en casa y para pequeñas y grandes empresas. Desde la página [http://ca.com/es/support,](http://www.ca.com/worldwide) se puede acceder a lo siguiente:

- Información para el contacto telefónico y en línea para poder acceder a los servicios de atención al cliente y de asistencia técnica
- Información sobre foros y comunidades de usuarios
- Descargas de documentación y productos
- Guías y políticas de Soporte de CA
- Otros recursos útiles adecuados para el producto

#### **Comentarios**

Si tiene comentarios o preguntas sobre la documentación, puede enviar un mensaje a [techpubs@ca.com.](mailto:techpubs@ca.com)

Si desea proporcionar comentarios sobre la documentación, rellene nuestra breve [encuesta de clientes,](http://www.ca.com/docs) que también está disponible en el sitio Web de Soporte de CA que se encuentra en [http://ca.com/docs.](http://www.ca.com/docs) Los clientes de CA [set to your product name] Enterprise Edition tienen acceso a asistencia técnica completa. Para obtener más información, póngase en contacto con el servicio d[e Atención al cliente](http://www.ca.com/worldwide) de CA.

## **Contenido**

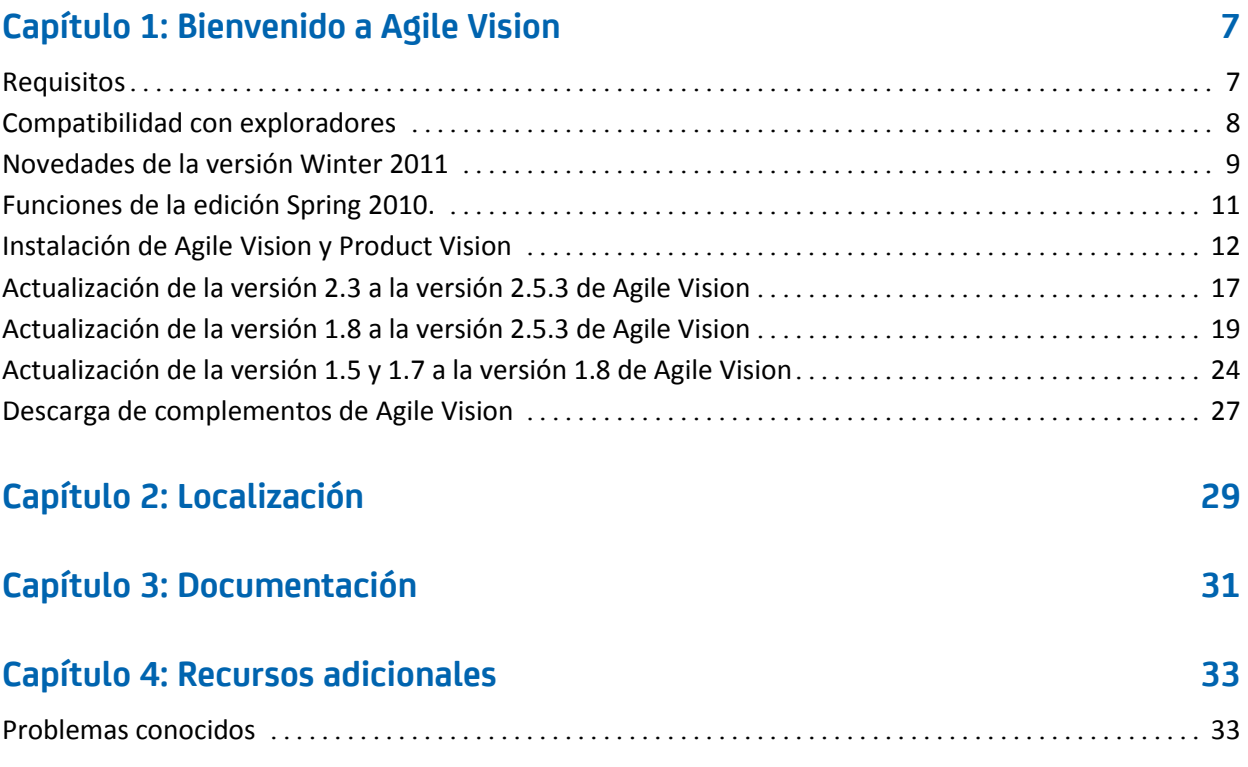

## <span id="page-6-0"></span>**Capítulo 1: Bienvenido a Agile Vision**

Bienvenido a CA Agile Vision™ (Agile Vision) Winter 2011, versión 2.5. Este producto puede ayudar a gestionar la información necesaria para el negocio.

Estas notas de la versión incluyen una lista de las funciones de las ediciones Winter 2011 y Spring 2010. Las funciones son acumulativas.

### <span id="page-6-1"></span>**Requisitos**

Agile Vision se ejecuta en la plataforma force.com, y sus requisitos son los propios de dicha plataforma.

#### **Requisitos para integrar [set to your product name] con CA Clarity PPM**

Para clientes de CA Clarity PPM:

- CA Clarity PPM, v12.0.6 o v12.1.0, está instalado.
- El complemento de CA Clarity Agile Enterprise está instalado.

Para los clientes de CA Clarity PPM a petición:

- CA Clarity PPM, v12.0.6 está disponible.
- El complemento de CA Clarity Agile Enterprise está disponible.

#### **Requisitos para integrar [set to your product name] con JIRA**

Es necesario tener instalada y en ejecución la versión 3.13.5 o 4.1.2 de JIRA.

#### **Requisitos para integrar [set to your product name] con HP Quality Center**

- HP Quality Center, versión 10.00, está instalado
- Microsoft .Net Framework, versión 2.0, o superior, está instalado.
- El cliente de Open Test Architecture, descargado de HP Quality Center.

## <span id="page-7-0"></span>**Compatibilidad con exploradores**

Agile Vision es compatible con las versiones de explorador siguientes:

- Internet Explorer, versión 7 o superior (se recomienda Internet Explorer versión 8)
- Firefox, versión 3.5.2 o superior
- Safari, versión 4.0.4 o superior

### <span id="page-8-0"></span>**Novedades de la versión Winter 2011**

Esta sección describe las nuevas funciones que están disponibles en [set to your product name] Winter 2011.

- Las épicas incluyen las capacidades siguientes:
	- Las historias de usuario principales pueden abarcar varias iteraciones y entregas.
	- Las historias de usuario nuevas y existentes se pueden agregar a las épicas como secundarias.
	- Las historias de usuario existentes se pueden copiar en épicas.
	- Una vista de jerarquía que muestra la estructura jerárquica de las épicas, historias de usuario y tareas.
- Las incidencias incluyen las capacidades siguientes:
	- Los defectos se pueden crear y seguir directamente desde Agile Vision, sin necesidad de utilizar otra herramienta de seguimiento de defectos.
	- Las incidencias se pueden ver en el trabajo pendiente junto a las historias de usuario.
	- El usuario puede agregar incidencias a iteraciones y realizar el seguimiento del progreso.
	- Las incidencias se pueden vincular a historias de usuario para validar la calidad de las historias de usuario.
- La integración con JIRA incluye las capacidades siguientes:
	- Los defectos se pueden importar directamente a Agile Vision desde JIRA.
	- Las incidencias se pueden crear en Agile Vision y realizar una sincronización con JIRA.
	- Las incidencias se pueden actualizar en Agile Vision o JIRA y la sincronización se realiza en ambas direcciones.
	- La programación de la sincronización se puede gestionar desde las pantallas de administración de JIRA.
	- Los proyectos, atributos y valores de Agile Vision se pueden asignar a los objetos correspondientes en JIRA.
- La integración con HP Quality Center incluye las capacidades siguientes:
	- Es posible establecer vínculos a casos de prueba de Quality Center directamente desde las historias de usuario de Agile Vision.
- La tasa de aprobación de casos de prueba se puede consultar directamente desde las historias de usuario de Agile Vision.
- El menú Administración sólo es visible para los superusuarios y administradores de sistema.
- Los usuarios de Agile Vision ahora pueden consultar solamente los productos de los cuales son miembros.
- La edición en línea se puede realizar en la página Lista de trabajos pendientes del producto y las páginas de detalles de épicas e incidencias.
- Ahora se llama productos a los proyectos.
- Se ha trasladado el menú de exploración izquierdo al encabezado. Es posible acceder a este menú manteniendo el ratón sobre los títulos de los menús Agile Vision o Administrador.
- Los usuarios puede editar la configuración de las notificaciones haciendo clic en el vínculo del nombre del usuario conectado, que aparece en el área de encabezado.

## <span id="page-10-0"></span>**Funciones de la edición Spring 2010.**

#### **Mejoras respecto a Agile Vision (de la versión 1.7 a la versión 1.8)**

Las mejoras respecto a Agile Vision (de la versión 1.7 a la versión 1.8) incluyen lo siguiente:

- Se ha localizado la documentación de Agile Vision a todos los idiomas compatibles.
- Se han resuelto distintos problemas conocidos.

#### **Mejoras respecto a Agile Vision (de la versión 1.5 a la versión 1.7)**

Las mejoras respecto a Agile Vision (de la versión 1.5 a la versión 1.7) incluyen lo siguiente:

- La integración con CA Clarity PPM incluye las capacidades siguientes (sólo aplicable a Enterprise Edition):
	- Los proyectos y entregas de Agile Vision se pueden crear desde CA Clarity PPM.
	- Los recursos de Agile Vision se pueden gestionar desde CA Clarity PPM.
	- Las historias de usuario y tareas de Agile Vision se pueden sincronizar automáticamente en CA Clarity PPM.
	- El tiempo registrado en tareas de Agile Vision se sincroniza automáticamente en CA Clarity PPM.
- Es posible crear registros de trabajo de las tareas por usuario y por día.
- Es posible agregar comentarios en las historias de usuario.
- Los usuarios pueden recibir notificaciones por correo electrónico acerca de las modificaciones realizadas en las historias de usuario y tareas a las que están asignados.
- Las horas restantes en las tareas se reducen a cero al pasar al estado Finalizado o Cerrado.
- Internacionalización y localización de la interfaz de usuario de Agile Vision. Si desea obtener más detalles, puede consultar la sección Localización.
- Las mejoras para facilitar el uso incluyen:
	- Cuadros de texto más grandes para poder definir títulos y descripciones de proyectos, historias de usuario y tareas.
	- Sugerencias de herramienta para los títulos de las historias de usuario y tareas.

Tamaño ajustado de las columnas para las vistas del trabajo pendiente y las iteraciones.

### <span id="page-11-0"></span>**Instalación de Agile Vision y Product Vision**

Si es la primera vez que instala Agile Vision y Product Vision en una organización existente de Salesforce.com, complete las instrucciones de las secciones siguientes.

Si es la primera vez que instala Agile Vision y Product Vision, pero no dispone de una organización existente de Salesforce.com, no es necesario que complete estas instrucciones. Podrá iniciar sesión directamente en Agile Vision y Product Vision empleando la URL e inicio de sesión proporcionados por Soporte de CA.

#### **Preparación de la instalación de Agile Vision y Product Vision.**

- 1. Inicie sesión en la organización de Salesforce.com.
- 2. Haga clic en el vínculo Configuración para desplazarse a la página Configuración personal de Salesforce.com.
- 3. Seleccione Perfil de la compañía en el menú Configuración de administración y a continuación seleccione Información de la compañía.

Aparecerá la página Información de la compañía.

- 4. Desplácese a la sección Licencias de usuario y verifique que dispone de al menos una licencia activa para la plataforma Salesforce. Si no dispone de ninguna licencia activa para la plataforma Salesforce, póngase en contacto con el personal de soporte de Salesforce.com.
- 5. Seleccione Gestionar usuarios en el menú Configuración de administración y vaya a Perfiles

Aparecerá la página Perfiles de usuario.

- 6. Cree los siguientes perfiles copiando el perfil Usuario de plataforma estándar:
	- Superusuario de Agile Vision
	- Usuario de Agile Vision
	- Superusuario de Product Vision
	- Usuario de Product Vision
- Superusuario de Vision
- Usuario de Vision
- 7. Cierre la sesión de la organización de Salesforce.com.

#### **Instalación de Agile Vision y Product Vision**

1. Introduzca la siguiente URL en la barra de direcciones del explorador. Si se está realizando la instalación en un entorno de prueba, se debe sustituir en la URL "login.salesforce.com" por "test.salesforce.com".

https://login.salesforce.com/?startURL=%2Fpackaging%2FinstallPackage.ap exp%3Fp0%3D04tA0000000R6ZN

- 2. En la página Inicio de sesión, introduzca el nombre de usuario y contraseña del administrador y haga clic en Inicio de sesión.
- 3. Introduzca la contraseña que se le ha proporcionado para instalar la nueva versión y haga clic en Enviar. Si no dispone de la contraseña necesaria, póngase en contacto co[n Soporte de CA.](http://www.ca.com/worldwide)
- 4. Verifique que la versión y el autor del paquete de CA Technologies PPM que se está instalando sean los siguientes:
	- Winter 2011 (2.5.3)
	- CA Technologies
- 5. En la página Paso 1. Aprobar acceso de API, haga clic en Siguiente para iniciar el asistente.
- 6. Seleccione la opción Configuración de seguridad para establecer el acceso de usuarios por perfil.
- 7. Establezca los siguientes niveles de acceso para los perfiles correspondientes y haga clic en Siguiente para continuar:
	- Acceso de Superusuario de Agile Vision para el perfil Superusuario de Agile Vision.
	- Acceso de Usuario de Agile Vision para el perfil Usuario de Agile Vision.
	- Acceso de Superusuario de Product Vision para el perfil Superusuario de Product Vision.
	- Acceso de Usuario de Product Vision para el perfil Usuario de Product Vision.
	- Acceso de Superusuario de Vision para el perfil Superusuario de Vision.
	- Acceso de Usuario de Vision para el perfil Usuario de Vision.

8. Haga clic en Siguiente para continuar.

Aparecerá una página con la siguiente casilla de verificación: Ignore Apex test failures that may cause the installed application not to function properly.

- 9. Seleccione la casilla de verificación sólo si se lo solicita el personal de [Soporte de CA.](http://www.ca.com/worldwide) La selección de esta casilla de verificación no agiliza el proceso, puesto que las pruebas se realizan de todas formas.
- 10. Haga clic en Instalar.

Aparecerá la página Procesamiento, que indica que la solicitud se está cursando. Cuando finaliza la instalación, Salesforce.com envía una notificación de correo electrónico a la dirección de correo electrónico del usuario con el cual se ha iniciado sesión. La instalación puede llevar aproximadamente 30 minutos, dependiendo de la carga actual de la plataforma Force.com.

#### **Implementación de Agile Vision y Product Vision**

De forma predeterminada, tanto Agile Vision como Product Vision estarán activados. Si sólo se dispone de licencia para uno de estos productos, desactive el otro tal y como se indica a continuación:

1. En la página principal de Agile Vision, haga clic en Configuración.

Aparecerá la página Configuración personal.

- 2. Seleccione Ver paquetes instalados desde el menú Configuración de aplicaciones.
- 3. Verifique que CA Technologies PPM, versión 2.5.3 está instalado.
- 4. Haga clic en el nombre del paquete de CA Technologies PPM.

Aparecerá la página de detalles del paquete.

5. Haga clic en Implementar, en la sección de detalles de los paquetes implementados.

Aparecerá la página de implementación de paquetes, que mostrará los componentes de los paquetes.

- 6. Haga clic de nuevo en Implementar.
- 7. Introduzca la siguiente URL en la barra de direcciones del explorador: https://ca-agile.na7.visual.force.com/apex/PackageSettings
- 8. Realice una de las siguientes acciones y haga clic en Guardar:
	- Si sólo dispone de licencia para Agile Vision, desactive la seleccione de la casilla de verificación de Product Vision.
	- Si sólo dispone de licencia para Product Vision, desactive la seleccione de la casilla de verificación de Agile Vision.
	- Si dispone de licencias para Agile Vision y Product Vision, deje las dos casillas de verificación seleccionadas.

En este punto, Agile Vision y Product Vision están instalados completamente.

#### **Configuración de Agile Vision y Product Vision**

Tras la instalación, siga los pasos descritos a continuación para configurar Agile Vision y Product Vision:

1. Inicie sesión en Agile Vision y haga clic en el menú Configuración.

Aparecerá la página Configuración personal.

2. Seleccione Gestionar usuarios en el menú Configuración de administración y vaya a Perfiles

Aparecerá la página Perfiles de usuario.

3. Haga clic en el vínculo del nombre de alguno de los nuevos perfiles creados durante la preparación de la instalación de Agile Vision y Product Vision.

Aparecerá la página de perfil.

- 4. Desplácese a la sección Configuración de aplicaciones personalizadas y seleccione la opción predeterminada para el núcleo de Agile Vision.
- 5. Haga clic en Guardar y repita los pasos para establecer el núcleo de Agile Vision como la aplicación predeterminada para cada uno de los nuevos perfiles que se han creado.
- 6. Introduzca la siguiente URL en la barra de direcciones del explorador:

https://ca-agile.na7.visual.force.com/apex/packagesettings

- 7. En función de la licencia que se haya adquirido, se debe seleccionar Agile Vision o Product Vision.
- 8. Haga clic en Guardar.
- 9. (Únicamente clientes de Agile Vision). Introduzca la siguiente URL en la barra de direcciones del explorador y acceda a la página principal de Agile Vision y programar de forma automática los trabajos.

https://ca-agile.na7.visual.force.com/apex/tophome

#### **Configuración de perfiles existentes para utilizar Agile Vision o Product Vision**

Para permitir que perfiles de usuario de Salesforce.com existentes accedan a Agile Vision o Product Vision, es necesario editar los perfiles y proporcionar los permisos de lectura o escritura necesarios a los objetos de Agile Vision o Product Vision. Los perfiles también necesitan permiso para ejecutar las páginas de Visualforce que componen la aplicación. Se pueden utilizar los perfiles creados al principio del proceso de instalación para determinar qué conjuntos de permisos se necesitan y copiar la configuración necesaria.

Si desea obtener más información, puede consultar la documentación de la plataforma Force.com.

## <span id="page-16-0"></span>**Actualización de la versión 2.3 a la versión 2.5.3 de Agile Vision**

Lleve a cabo los pasos siguientes para actualizar Agile Vision de Winter 2011 (versión 2.3) a Winter 2011 (versión 2.5.3).

1. Cierre la sesión de Agile Vision e introduzca la siguiente URL en la barra de direcciones del explorador.

https://login.salesforce.com/?startURL=%2Fpackaging%2FinstallPackage.ap exp%3Fp0%3D04tA0000000R6ZN

- 2. En la página Inicio de sesión, introduzca el nombre de usuario y contraseña del administrador y haga clic en Inicio de sesión.
- 3. Especifique la contraseña que se le ha proporcionado para actualizar a Agile Vision, versión 2.5.3 y haga click en Enviar. Si no dispone de la contraseña necesaria, póngase en contacto con [Soporte de CA.](http://www.ca.com/worldwide)

Aparecerá un resumen de la actualización, donde se muestran las versiones anteriores y nuevas de Agile Vision.

- 4. Haga clic en Continuar para seguir adelante con el asistente de actualización.
- 5. Haga clic en Siguiente.

Aparecerá una página con las opciones de seguridad.

- 6. Seleccione la opción Configuración de seguridad para establecer el acceso de usuarios por perfil.
- 7. Establezca los siguientes niveles de acceso para los perfiles correspondientes y haga clic en Siguiente para continuar:
	- Acceso de Superusuario de Agile Vision para el perfil Superusuario de Agile Vision.
	- Acceso de Usuario de Agile Vision para el perfil Usuario de Agile Vision.
	- Acceso de Superusuario de Product Vision para el perfil Superusuario de Product Vision.
	- Acceso de Usuario de Product Vision para el perfil Usuario de Product Vision.
	- Acceso de Superusuario de Vision para el perfil Superusuario de Vision.
	- Acceso de Usuario de Vision para el perfil Usuario de Vision.
- 8. Haga clic en Siguiente para continuar.

Aparecerá una página con la siguiente casilla de verificación: Ignore Apex test failures that may cause the installed application not to function properly.

- 9. Seleccione la casilla de verificación.
- 10. Haga clic en Instalar.

Aparecerá la página Procesamiento, que indica que la solicitud se está cursando. Cuando finaliza la actualización, Salesforce.com envía una notificación de correo electrónico a la dirección de correo electrónico del usuario con el cual se ha iniciado sesión. La actualización puede llevar aproximadamente 30 minutos, dependiendo de la carga actual de la plataforma Force.com.

- 11. Desconéctese y vuelva a iniciar la sesión en Agile Vision como administrador del sistema para permitir que los trabajos programados se ejecuten adecuadamente.
- 12. Vaya a la página Configuración y seleccione Trabajos programados en el menú Supervisión que se encuentra debajo de Configuración de administración. Verifique que el usuario del campo Enviado por es un administrador del sistema. Si no es un administrador del sistema, suprima los trabajos, desconéctese y vuelva a conectarse como administrador del sistema.

## <span id="page-18-0"></span>**Actualización de la versión 1.8 a la versión 2.5.3 de Agile Vision**

Siga las instrucciones que aparecen en las secciones siguientes para realizar la actualización de CA Agile Vision Spring 2010, versión 1.8 (Team Edition y Enterprise Edition) a Winter 2011, versión 2.5.3. Tras realizar la actualización, todos los datos existentes se migrarán a los campos más recientes.

**Nota:** Para ver la versión de Agile Vision que se está utilizando actualmente, haga clic en el vínculo Acerca de en la página principal de Agile Vision.

#### **Preparación de la actualización de CA Agile Vision**

Para realizar la actualización correctamente, compruebe que todos los usuarios de Agile Vision han cerrado sesión antes de realizar los siguientes pasos.

1. Inicie sesión en CA Agile Vision.

Se mostará la página de Inicio de CA Agile Vision.

- 2. Haga clic en el vínculo Configuración para desplazarse a la página Configuración personal de Salesforce.com.
- 3. Seleccione Supervisión en el menú Configuración de administración.

Aparecerá la página Supervisión.

- 4. Haga clic en el vínculo Trabajos programados y suprima los siguientes trabajos programados. Estos trabajos se vuelven a programar de forma automática cuando se accede a la página principal de Agile Vision tras la actualización:
	- Daily Chart data point generation for Release
	- Daily Chart data point generation for Sprint
- 5. Seleccione Controles de seguridad en el menú Configuración de administración y haga clic en Configuración de colaboración.

Aparecerá la página Configuración de colaboración.

- 6. Haga clic en Modificar para editar los siguientes valores y guardar los cambios:
	- Migración: Privado
	- Proyecto: Privado
	- Notificación de usuario: Lectura/escritura pública
- 7. Seleccione Gestionar usuarios en el menú Configuración de administración y vaya a Perfiles
- 8. Haga clic en el vínculo Modificar, junto a Superusuario de Agile Vision.
- 9. Desplácese hasta la sección Permisos de objeto personalizado y seleccione las casillas de verificación Ver todo y Modificar Todo para el parámetro Notificación de usuario.
- 10. Guarde los cambios y cierre sesión.

#### **Actualización de la edición Spring 2010 (versión 1.8) a Winter 2011 (versión 2.5.3) de Agile Vision**

1. Cierre la sesión de Agile Vision e introduzca la siguiente URL en la barra de direcciones del explorador.

https://login.salesforce.com/?startURL=%2Fpackaging%2FinstallPackage.ap exp%3Fp0%3D04tA0000000R6ZN

- 2. En la página Inicio de sesión, introduzca el nombre de usuario y contraseña del administrador y haga clic en Inicio de sesión.
- 3. Especifique la contraseña que se le ha proporcionado para actualizar a Agile Vision, versión 2.5.3 y haga click en Enviar. Si no dispone de la contraseña necesaria, póngase en contacto con [Soporte de CA.](http://www.ca.com/worldwide)

Aparecerá un resumen de la actualización, donde se muestran las versiones anteriores y nuevas de Agile Vision.

- 4. Haga clic en Continuar para seguir adelante con el asistente de actualización.
- 5. Haga clic en Siguiente.

Aparecerá una página con las opciones de seguridad.

- 6. Seleccione la opción Configuración de seguridad para establecer el acceso de usuarios por perfil.
- 7. Establezca los siguientes niveles de acceso para los perfiles correspondientes y haga clic en Siguiente para continuar:
	- Acceso de Superusuario de Agile Vision para el perfil Superusuario de Agile Vision.
	- Acceso de Usuario de Agile Vision para el perfil Usuario de Agile Vision.
	- Acceso de Superusuario de Product Vision para el perfil Superusuario de Product Vision.
	- Acceso de Usuario de Product Vision para el perfil Usuario de Product Vision.
	- Acceso de Superusuario de Vision para el perfil Superusuario de Vision.
	- Acceso de Usuario de Vision para el perfil Usuario de Vision.
- 8. Haga clic en Siguiente para continuar.

Aparecerá una página con la siguiente casilla de verificación: Ignore Apex test failures that may cause the installed application not to function properly.

- 9. Seleccione la casilla de verificación.
- 10. Haga clic en Instalar.

Aparecerá la página Procesamiento, que indica que la solicitud se está cursando. Cuando finaliza la actualización, Salesforce.com envía una notificación de correo electrónico a la dirección de correo electrónico del usuario con el cual se ha iniciado sesión. La actualización puede llevar aproximadamente 30 minutos, dependiendo de la carga actual de la plataforma Force.com.

- 11. Desconéctese y vuelva a iniciar la sesión en Agile Vision como administrador del sistema para permitir que los trabajos programados se ejecuten adecuadamente.
- 12. Vaya a la página Configuración y seleccione Trabajos programados en el menú Supervisión que se encuentra debajo de Configuración de administración. Verifique que el usuario del campo Enviado por es un administrador del sistema. Si no es un administrador del sistema, suprima los trabajos, desconéctese y vuelva a conectarse como administrador del sistema.

#### **Implementación de Agile Vision**

Si Salesforce.com puede completar la implementación del paquete de forma automática, el botón Implementar aparecerá desactivado y se puede omitir esta sección. Si el botón Implementar aparece activado, siga los pasos descritos en esta sección para implementar el paquete.

1. En la página principal de Agile Vision, haga clic en Configuración.

Aparecerá la página Configuración personal.

- 2. Seleccione Ver paquetes instalados desde el menú Configuración de aplicaciones.
- 3. Verifique que CA Technologies PPM, versión 2.5.3 está instalado.
- 4. Haga clic en el nombre del paquete de CA Technologies PPM.

Aparecerá la página de detalles del paquete.

5. Haga clic en Implementar, en la sección de detalles de los paquetes implementados.

Aparecerá la página de implementación de paquetes, que mostrará los componentes de los paquetes.

- 6. Haga clic de nuevo en Implementar.
- 7. Introduzca la siguiente URL en la barra de direcciones del explorador:

https://ca-agile.na7.visual.force.com/apex/PackageSettings

Aparecerá la página de configuración de paquetes.

8. Si no se ha adquirido ninguna licencia para Product Vision, desactive la selección de la casilla de verificación Product Vision y guarde los cambios. Si ha adquirido la licencia para Product Vision, póngase en contacto con [Soporte de CA](http://www.ca.com/worldwide) para obtener instrucciones sobre cómo activarla.

#### **Configuración de Agile Vision**

Tras realizar la actualización, siga los pasos descritos a continuación para hacer que los nuevos campos y objetos sean visibles en los diseños de página estándares de Salesforce.com:

1. Inicie sesión en Agile Vision y haga clic en el menú Configuración.

Aparecerá la página Configuración personal.

2. Expanda el menú Crear y seleccione Crear en el menú Configuración de aplicaciones.

Aparecerá la página de lista Objetos personalizados.

3. Haga clic en Producto.

Aparecerá la página Producto.

4. Desplácese a la sección Page Layouts y haga clic en Page Layout Assignment.

Aparecerá la página Page Layout Assignment para el objeto Producto.

- 5. Haga clic en Editar asignación.
- 6. Haga clic en los perfiles siguientes de la tabla manteniendo pulsada la tecla Ctrl.
	- Superusuario de Agile Vision
	- Usuario de Agile Vision
	- Administrador del sistema
- 7. En el desplegable Page Layout To Use, seleccione Winter 11 page layout y guarde los cambios.
- 8. Repita todos los pasos para los objetos siguientes. Para el objeto Historia de usuario, seleccione el diseño de página Detailed Story Layout-Winter 11.
	- **Entregas**
	- Tema
- Historia de usuario
- 9. Guarde los cambios.
- 10. Utilice el siguiente vínculo para acceder a la página principal de Agile Vision y vuelva a programar los trabajos programados:

https://ca-agile.na7.visual.force.com/apex/tophome

#### **Actualización de los datos**

Realice los siguientes pasos adicionales para finalizar la actualización:

1. Introduzca la siguiente URL en la barra de direcciones del explorador:

https://ca-agile.na7.visual.force.com/apex/aveeupgrade

- 2. Aparecerá la página Actualización de CA Agile Vision.
- 3. Haga clic en Iniciar actualización.

Empezará el proceso de actualización.

4. Si es necesario, haga clic en Continuar actualización para procesar otros registros.

Cuando se hayan procesado todos los registros, aparecerá la página Actualización de CA Agile Vision, informando que la actualización ha finalizado.

5. Introduzca la siguiente URL en la barra de direcciones de la ventana del explorador:

https://login.salesforce.com/?startURL=%2Fpackaging%2FinstallPackage.ap exp%3Fp0%3D04tA0000000R6ZN

- 6. Especifique la contraseña que se le ha proporcionado para actualizar a Agile Vision, versión 2.5.3 y haga click en Enviar. Si no dispone de la contraseña necesaria, póngase en contacto con [Soporte de CA.](http://www.ca.com/worldwide)
- 7. Siga los pasos para completar el proceso de actualización y haga clic en Instalar.

## <span id="page-23-0"></span>**Actualización de la versión 1.5 y 1.7 a la versión 1.8 de Agile Vision**

Siga las instrucciones de las secciones siguientes para actualizar las siguientes versiones de las ediciones de [set to your product name] Spring 2010 a Agile Vision, Spring 2010, versión 1.8 (Team edition y Enterprise Edition):

- Agile Vision, versión 1.5 (sólo Team Edition)
- Agile Vision, versión 1.7 (Team edition y Enterprise Edition)

Tras realizar la actualización, todos los datos existentes se migrarán a los campos más recientes.

A continuación se presentan algunos ejemplos:¡ de migraciones:

- Si se registran horas en una tarea antes de realizar la actualización, tras la misma se creará un registro de trabajo de la tarea.
- Si existen comentarios en las historias de usuario antes de realizar la actualización, tras la misma estos comentarios aparecerán en la sección Comentarios del detalle de la historia de usuario, en lugar de aparecer dentro del campo Comentarios.

#### **Instalación de Agile Vision, versión 1.8**

Siga los pasos descritos a continuación para instalar Agile Vision, versión 1.8.

1. Cierre la sesión de Agile Vision e introduzca la siguiente URL en el explorador:

https://login.salesforce.com/?startURL=%2Fpackaging%2FinstallPackage.ap exp%3Fp0%3D04tA0000000QJe3

- 2. En la página Inicio de sesión, introduzca el nombre de usuario y contraseña del administrador y haga clic en Inicio de sesión.
- 3. Introduzca la contraseña que se le ha proporcionado para realizar la actualización y haga clic en Enviar.

Aparecerá la página Package Installation Details, en la que se muestran los detalles y componentes del paquete.

4. Haga clic en Continuar.

Aparecerá la página del primer paso del instalador del paquete del núcleo de Agile Vision.

5. Haga clic en Siguiente.

Aparecerá la página del segundo paso del instalador del paquete del núcleo de Agile Vision.

- 6. Seleccione la opción Configuración de seguridad para establecer el acceso de usuarios por perfil.
- 7. Establezca los siguientes niveles de acceso para los perfiles correspondientes y haga clic en Siguiente para continuar:
	- Acceso de Superusuario de Agile Vision para el perfil Superusuario de Agile Vision.
	- Acceso de Usuario de Agile Vision para el perfil Usuario de Agile Vision.

Aparecerá la página del tercer paso del instalador del paquete del núcleo de Agile Vision.

- 8. Seleccione la casilla de verificación Ignore Apex test failures that may cause the installed application not to function properly.
- 9. Haga clic en Instalar.

La página Procesamiento aparecerá, indicando que la solicitud está en curso. Recibirá una notificación por correo electrónico cuando la instalación haya finalizado.

#### **Implementación de Agile Vision**

Si Salesforce.com puede completar la implementación del paquete de forma automática, el botón Implementar aparecerá desactivado y se puede omitir esta sección. Si el botón Implementar aparece activado, siga los pasos descritos en esta sección para implementar el paquete:

1. En la página principal de Agile Vision, haga clic en Configuración.

Aparecerá la página Configuración personal.

- 2. Seleccione Ver paquetes instalados desde el menú Configuración de aplicaciones.
- 3. Verifique que el paquete del núcleo de Agile Vision, versión 1.8 se encuentra instalado.
- 4. Haga clic en el nombre del paquete del núcleo de Agile Vision.

Aparecerá la página de detalles del paquete.

5. Haga clic en Implementar, en la sección de detalles de los paquetes implementados.

Aparecerá la página de implementación de paquetes, que mostrará los componentes de los paquetes.

6. Haga clic de nuevo en Implementar.

Realice los siguientes pasos adicionales para finalizar la actualización:

1. En la URL que aparece en la barra de direcciones del explorador, introduzca "aveeupgrade" detrás de "apex/" como se muestra a continuación:

https://ca-agile.na7.visual.force.com/apex/aveeupgrade

- 2. Aparecerá la página Actualización de CA Agile Vision.
- 3. Haga clic en Iniciar actualización.

Empezará el proceso de actualización.

4. Si es necesario, haga clic en Continuar actualización para procesar otros registros.

Cuando se hayan procesado todos los registros, aparecerá la página Actualización de CA Agile Vision, informando que la actualización ha finalizado.

#### **Configuración de Agile Vision**

Tras realizar la actualización, siga los pasos descritos a continuación para hacer que los nuevos campos y objetos sean visibles en los diseños de página estándares de Salesforce.com:

1. Inicie sesión en Agile Vision y haga clic en el menú Configuración.

Aparecerá la página Configuración personal.

2. Expanda el menú Crear y seleccione Crear en el menú Configuración de aplicaciones.

Aparecerá la página de lista Objetos personalizados.

- 3. Haga clic en la etiqueta Usuario de CA Agile Vision.
- 4. Desplácese a la sección Page Layouts y haga clic en Page Layout Assignment.

Aparecerá la página Page Layout Assignment.

- 5. Haga clic en Editar asignación.
- 6. Seleccione todos los perfiles de la tabla. Para hacerlo, haga clic en cada uno de los nombres de los perfiles manteniendo pulsada la tecla Ctrl.
- 7. En el desplegable Page Layout To Use, seleccione Summer 10 page layout y guarde los cambios.
- 8. Repita todos los pasos para los objetos siguientes:
	- Proyecto
	- Entregas
	- Miembro del equipo de scrum
- Dependencia de historia
- **Tarea**
- **Equipos**
- Historia de usuario

### <span id="page-26-0"></span>**Descarga de complementos de Agile Vision**

Esta sección describe los pasos a seguir para descargar complementos de [Soporte de CA](http://www.ca.com/worldwide) para las siguientes integraciones de Agile Vision.

- CA Clarity PPM
- JIRA
- **HP Quality Center**

Si desea obtener más información sobre cómo instalar complementos después de descargarlos, puede consultar la *Guía de Integración de Agile Vision*.

#### **Para descargar complementos de Agile Vision**

- 1. Inicie sesión en support.ca.com utilizando la dirección de correo electrónico de CA y contraseña del usuario.
- 2. Haga clic en Download Center, dentro del menú Soporte.

Se abrirá la página Download Center.

- 3. Seleccione la siguiente información del producto y haga clic en Go:
	- Agile Vision Enterprise Edition Integration FORCE.COM
	- Release 1.1
	- Gen level 0000

Aparecerá la página Product Downloads.

- 4. Desplácese hasta la sección Product Components y haga clic en Download para los siguientes archivos zip:
	- GEN01104808M.zip para descargar el complemento para la integración de JIRA y Agile Vision
	- GEN01104433M.zip para descargar el complemento para la integración de HP Quality Center y Agile Vision
	- GEN01104325M.zip para descargar el complemento para la integración de CA Clarity PPM y Agile Vision

## <span id="page-28-0"></span>**Capítulo 2: Localización**

La interfaz de usuario y la documentación de Agile Vision está disponible en los siguientes idiomas:

- Portugués (Brasil)
- Inglés
- **Francés**
- Alemán
- **Italiano**
- **Japonés**
- **Español**

#### **Activación de los idiomas localizados**

Para permitir que los usuarios vean la traducción completa para cada idioma, el administrador del sistema primero debe activar el idioma para cada usuario. Dicha activación sólo se debe realizar una vez. Siga los pasos siguientes para activar los idiomas:

- 1. Inicie sesión en Agile Vision como administrador.
- 2. Haga clic en Configuración en el área de encabezado.

Aparecerá la página Configuración personal.

3. Haga clic en Sistema de traducción desde el menú Configuración de administración.

Aparecerá la página Sistema de traducción.

4. Haga clic en Configuración de traducción.

La página Sistema de traducción se actualizará con los idiomas compatibles.

5. Haga clic en Editar junto al idioma que desee activar.

Aparecerá la página Editar idioma de traducción.

6. En la sección Idioma, seleccione la casilla de verificación Activo.

## <span id="page-30-0"></span>**Capítulo 3: Documentación**

Para esta versión de [set to your product name] está disponible la siguiente documentación:

- La página principal de Agile Vision y la página Acerca de de [set to your product name] proporcionan vínculos a la *Guía de procedimientos iniciales*  de [set to your product name]. Ésta es la primera página que se ve tras conectarse en Agile Vision. Este documento muestra cómo configurar y gestionar proyectos en Agile Vision.
- Agile Vision incluye una ayuda en línea contextual. Para esta versión, la ayuda contextual para las páginas que son comunes para Agile Vision y Product Vision proviene de la ayuda de Agile Vision. La información que aparece en los temas comunes es adecuada para ambos productos. Sin embargo, las instrucciones de exploración que se presentan en los procedimientos es solamente aplicable a Agile Vision.
- La *Guía de integración de Agile Vision* se encuentra disponible en los sitios Web siguientes:
	- [Comunidad de usuario de CA](https://communities.ca.com/web/agile-vision-global-user-community/welcome)
	- [support.ca.com](http://www.ca.com/worldwide)

Esta guía ofrece detalles sobre cómo integrar CA Clarity PPM con Agile Vision.

## <span id="page-32-0"></span>**Capítulo 4: Recursos adicionales**

#### **Restricciones sobre el uso de la plataforma Force.com**

Los clientes no pueden crear aplicaciones independientes en la plataforma Force.com sin antes disponer del consentimiento por escrito de Salesforce.com y, en ese caso, sólo bajo los términos y condiciones convenidos de mutuo acuerdo entre el cliente y Salesforce.com.

El Cliente puede personalizar o ampliar Agile Vision mediante objetos personalizados adicionales.

#### **Finalización del contrato/ Retención de datos**

Salesforce.com proporciona a los clientes una API para recuperar los datos para cualquier propósito, incluyendo la realización de copias de seguridad o de migraciones. Tras finalizar el pedido de servicio del cliente con CA Technologies, el cliente dispone de un período de gracia de 30 días durante los cuales puede contactar con CA Technologies y solicitar que se exporten sus datos.

Salesforce.com no tiene la obligación de retener los datos del cliente tras 30 días desde la terminación del pedido de servicio de cliente con CA. Las solicitudes de devolución de datos de cliente serán gestionadas únicamente por CA Technologies.

### <span id="page-32-1"></span>**Problemas conocidos**

Los siguientes son problemas conocidos de Agile Vision:

#### **Uso de decimales en los puntos de las historias de usuario**

Los puntos de las historias de usuario se deberían expresar sólo como números enteros. Si la historia contiene un número de puntos con decimales, Agile Vision no los muestra de forma coherente. Si se importan datos de historias de usuario mediante el cargador de datos, asegúrese de que los puntos de las historias de usuario no contengan decimales.

#### **Copiar y pegar la URL de la página de edición de historias de usuario**

Sólo los miembros de equipo de Agile Vision de los proyectos pueden crear y editar historias de usuario. Un usuario puede copiar y pegar la URL de la página y enviarla a un usuario que no es miembro, de modo que éste pueda acceder a la página. Sin embargo, los usuarios que no son miembros no pueden guardar los cambios realizados. De hacerlo, reciben un mensaje de error que les informa de que no tienen suficientes privilegios.

#### **Establecimiento y borrado del campo Activo**

Al borrar el campo Activo de un proyecto, entrega, iteración o equipo, éste no se convierte en inactivo.

#### **Velocidad de equipo negativa**

Esta versión de Agile Vision no valida el campo Velocidad al crear equipos de scrum. Es posible introducir una velocidad negativa. Los miembros deben ir con cuidado y asegurarse de que la velocidad es positiva para que las métricas se calculen correctamente.

#### **Los gráficos no están traducidos**

Los gráficos de las páginas Detalle de la iteración y Cuadro de mandos sólo muestran números y texto en inglés, independientemente del idioma que se seleccione para la visualización de Agile Vision.

#### **Los códigos de cargo continúan asignados a tareas incluso cuando se encuentran inactivos**

Como solución alternativa, se puede actualizar la asignación, de modo que sólo los códigos de cargo activos se asignen a tareas de Agile Vision.

#### **Al mover historias de usuario a una entrega distinta en Agile Vision, las historias de usuario no se suprimen automáticamente del proyecto de CA Clarity PPM vinculado.**

Si una historia de usuario asignada a una entrega que esté integrada en CA Clarity PPM se mueve en Agile Vision a una entrega diferente que no esté integrada en CA Clarity PPM, la historia de usuario no se suprime automáticamente del proyecto de CA Clarity PPM vinculado. Se deberá suprimir la historia de usuario de CA Clarity PPM manualmente.

#### **Al mover historias de usuario a una entrega distinta en Agile Vision, las historias de usuario no se mueve automáticamente en CA Clarity PPM.**

Si una historia de usuario asignada a una entrega que esté integrada en CA Clarity PPM se mueve en Agile Vision a una entrega diferente que también esté integrada en CA Clarity PPM, la historia de usuario no se mueve automáticamente en CA Clarity PPM. Se deberá mover la historia de usuario en CA Clarity PPM manualmente.

#### **Las hojas de tiempo devueltas en CA Clarity PPM no se actualizan automáticamente desde Agile Vision.**

Sólo se actualizan desde Agile Vision de forma automática las hojas de tiempo abiertas que no se han enviado nunca en CA Clarity PPM. Si una hoja de tiempo tiene el estado Abierto después realizar el envío, y ésta se devuelve, no se actualizará automáticamente desde Agile Vision.

#### **Error INACTIVE\_OWNER\_OR\_USER (actualización)**

Como solución alternativa, se puede establecer el usuario inactivo de Salesforce.com como activo temporalmente.

#### **Los gráficos de avance no muestran datos antiguos (tras la actualización)**

Después de actualizar desde las versiones 1.4 o 1.5 de Agile Vision, los gráficos de avance de las entregas empiezan obtener nuevos datos sólo para las nuevas entregas. No se muestran los datos de las entregas anteriores.

#### **Se produce un error de infracción de restricción única durante la instalación del complemento**

Durante la instalación de complemento de Agile Vision, aparece un error de infracción de restricción única. Este error resulta inofensivo y la instalación del complemento finaliza sin incidencias.

#### **Los comentarios suprimidos de JIRA no se actualizan en CA Agile Vision y los comentarios de CA Agile Vision no se sincronizan en JIRA**

Cuando se agrega un comentario a una incidencia de JIRA en CA Agile Vision, el comentario no aparece en JIRA tras la ejecución del trabajo de sincronización. Además, si se suprime un comentario existente de una incidencia en JIRA, el comentario no se suprime en CA Agile Vision tras la ejecución del trabajo de sincronización.

#### **La clasificación de incidencias fuera de intervalo en el trabajo pendiente produce un error**

Si se intenta asignar una clasificación que está fuera de intervalo a incidencias en el trabajo pendiente, aparece un error. Por ejemplo, esto puede suceder si sólo hay tres incidencias en el trabajo pendiente y se asigna un valor de 4 o más para la clasificación de una incidencia.

#### **El programa de instalación de HP Quality Center sólo está disponible en inglés**

Actualmente, el programa de instalación de HP Quality Center sólo está disponible en inglés. Estarán disponibles versiones localizadas de este programa de instalación en las próximas versiones del producto.

#### **Los gráficos no aparecen en los idiomas localizados cuando se activa un valor de configuración de Windows Server**

Los gráficos no aparecen en pantalla cuando se activa el valor de configuración de Windows Server Configuración de seguridad mejorada de Internet Explorer.

Siga los pasos siguientes para desinstalar la configuración de seguridad:

- 1. En el menú Inicio de Windows, seleccione la opción Ejecutar.
- 2. En el cuadro de diálogo Ejecutar escriba appwiz.cpl.
- 3. En la ventana Agregar o quitar programas, seleccione el programa Componentes de Windows.
- 4. En el asistente de Componentes de Windows, elimine la selección de la opción Configuración de seguridad mejorada de Internet Explorer para desactivar esta opción.
- 5. Haga clic Siguiente y complete los pasos restantes del asistente.

#### **La ayuda en línea devuelve marcadores de código cuando se realizan búsquedas que contienen el símbolo de y comercial (&)**

Cuando se realizan búsquedas que contienen la y comercial (&), aparecen marcadores de código.

#### **Incidencias de globalización en la interfaz de usuario**

En algunos idiomas y debido a incompatibilidades entre las plataformas, existen incoherencias en la traducción de algunas páginas, botones, etiquetas de campos y otros elementos de la interfaz de usuario. Por ejemplo, la interfaz de usuario traducida puede mostrar texto en inglés o texto truncado.